## Crear una factura electrónica

Para crear una factura electrónica en AHORA One es necesario tener configuradas correctamente las Formas de Pago y los Centros del cliente al que le queremos facturar.

Para ello, en la forma de pago especificada en la factura, debemos indicarle el Tipo de Pago de Factura Electrónica, de entre el listado de tipos disponibles.

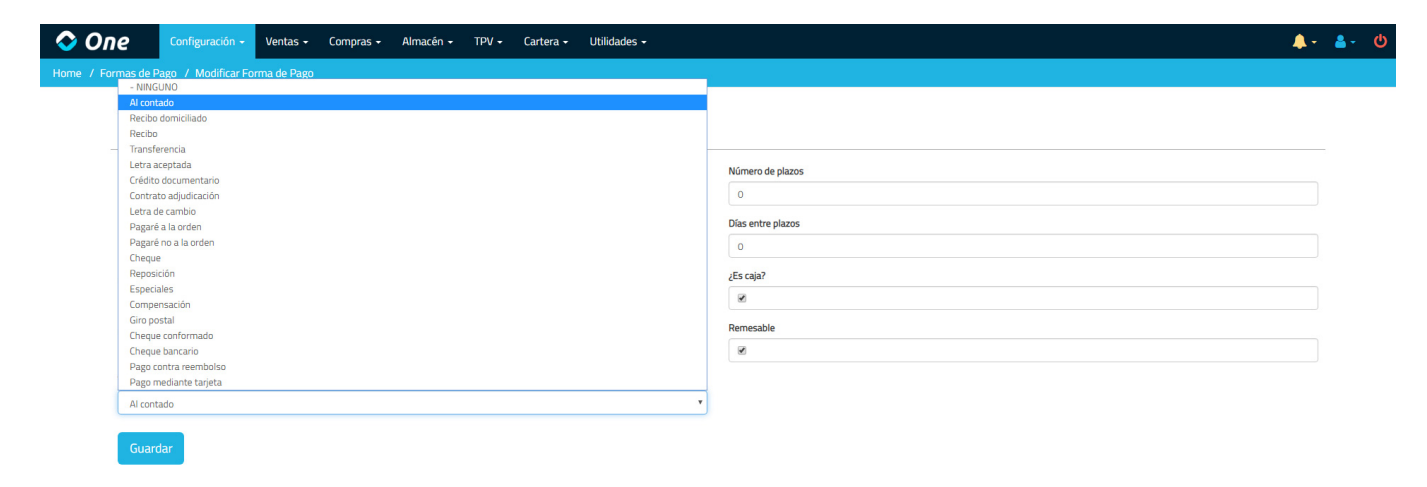

Una vez hecho esto, en la ficha del cliente, debemos acceder al desplegable de Direcciones y crear 3 direcciones, una para cada Centro. Aunque sea la misma, es necesario crear 3 iguales. Para ello, en cada una de las direcciones debemos especificar el tipo, código y descripción del centro para factura electrónica.

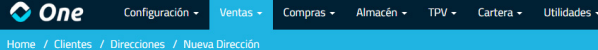

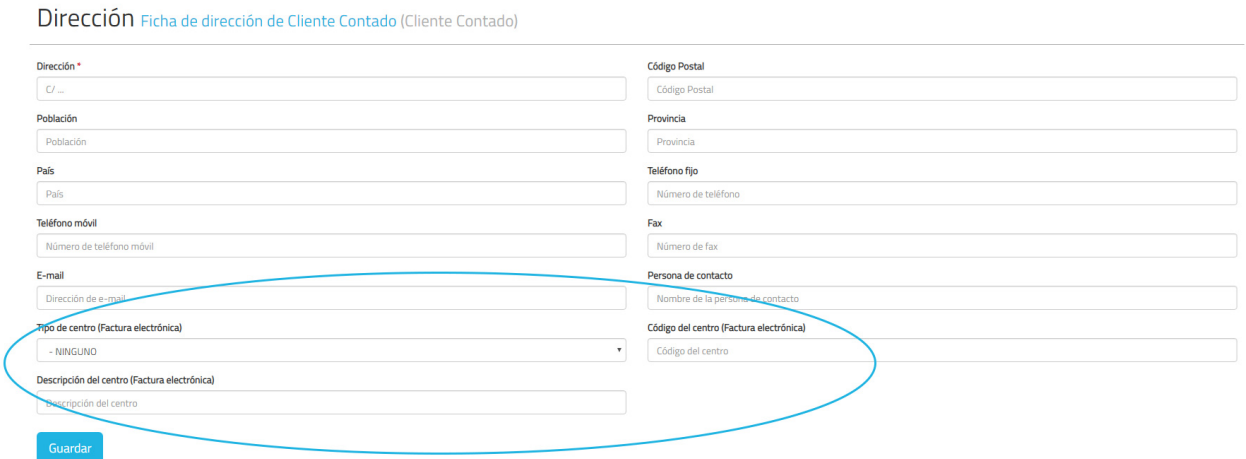

Una vez hecho esto, ya podemos acceder al desplegable de la factura que hemos creado y decirle que nos genere la factura electrónica. Tendremos que tener un certificado electrónico instalado y la aplicación Autofirma instalada en el ordenador (es necesario realizar este proceso desde un ordenador, ya que Autofirma no está disponible para dispositivos móviles). Puedes descargar Autofirma desde el Portal de la Administración Electrónica: https://firmaelectronica.gob.es/Home/Descargas.html [\(https://firmaelectronica.gob.es/Home/Descargas.html\)](https://firmaelectronica.gob.es/Home/Descargas.html)

Si has seguido todos los pasos, ya deberías poder generar un documento .xsig con tu factura electrónica, para poder tramitarla a través de FACE, el punto general de entrada de facturas electrónicas del Gobierno de España: https://face.gob.es/es [\(https://face.gob.es/es\)](https://face.gob.es/es)

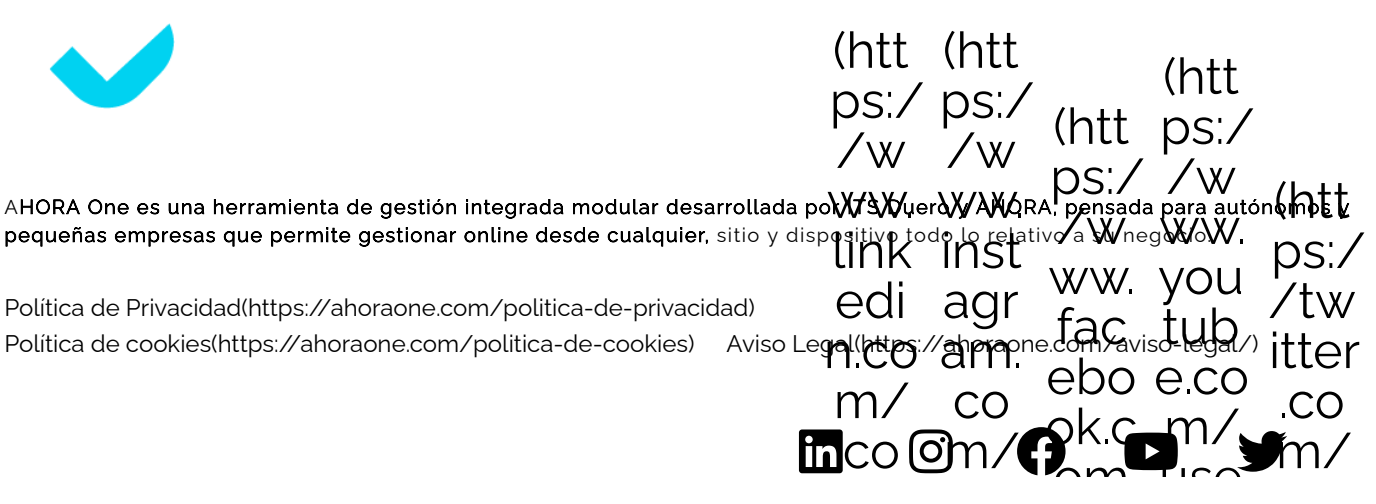

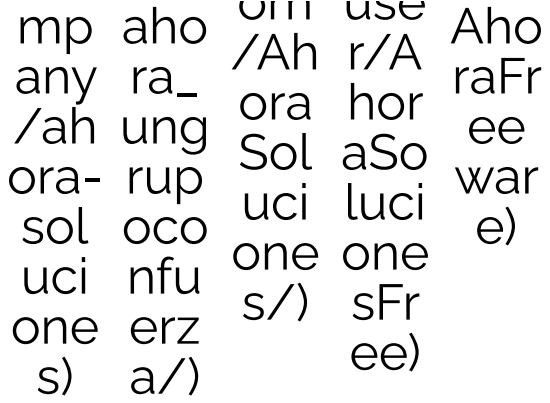